## How To Create/Update A Beneficiary Designation

Follow these easy steps to make your beneficiary election:

Step 1: Log on to www.netbenefits.com

## Step 2: Go to Profile at the top of the Home page

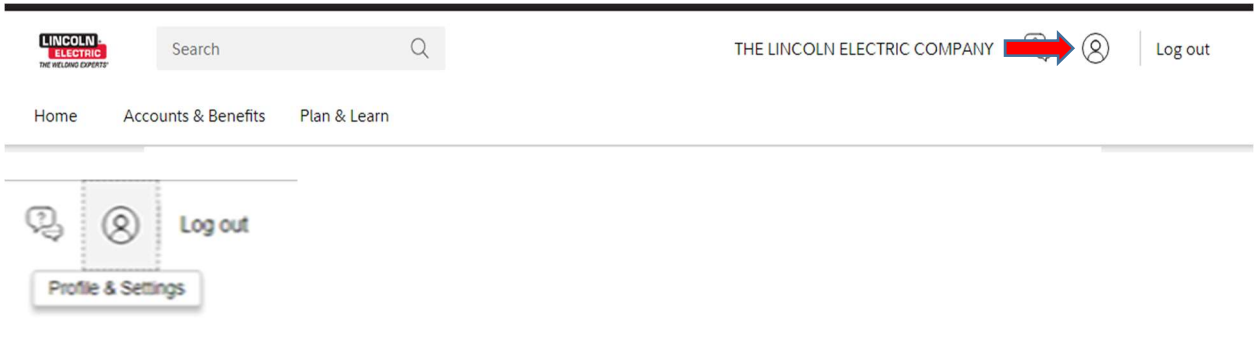

**Step 3: Click on the Beneficiaries option** \*See Step 4 to add a new beneficiary. \*See Step 5 to update or edit your current beneficiary.

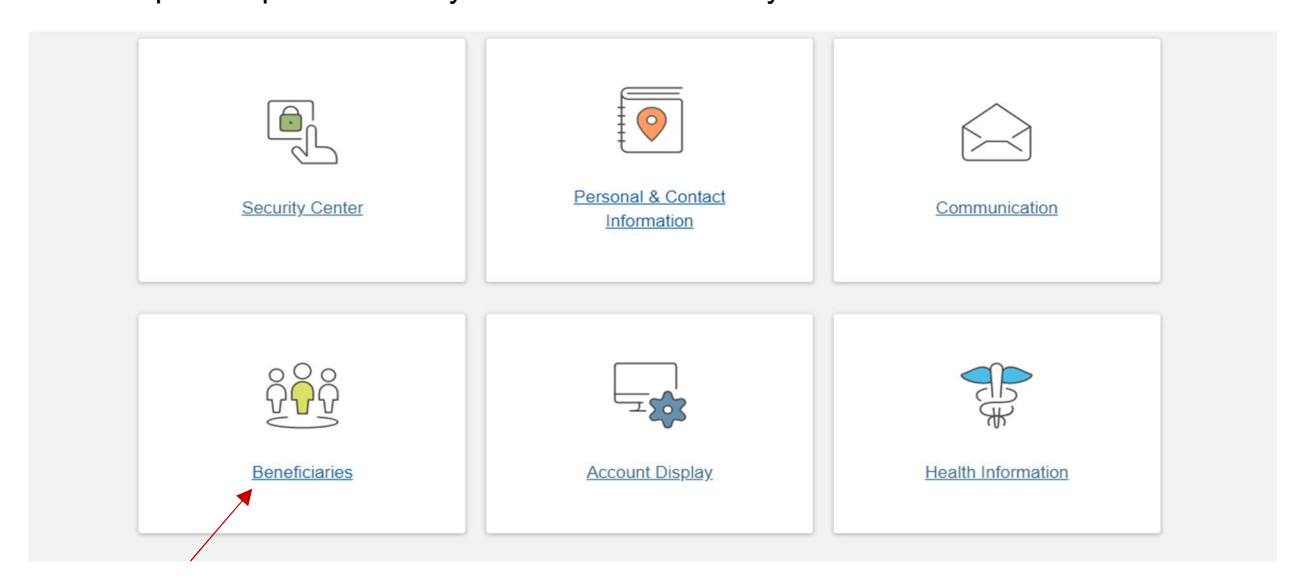

Step 4: If you do not have a beneficiary on file, you will need to create a record, click on the Get Started button and follow the step-by-step instructions.

Step 5: If you currently have a beneficiary listed, click the EDIT button to add or update existing beneficiary information.

Step 6: Once the entries are complete, select "Save and apply as primary beneficiary to eligible listed plans" at the bottom of the screen.

\*Please note that all life insurance components must have the same beneficiary.\*